#### *1.* **PROSES PERMOHONAN STOK OLEH** *END USER*

### *Langkah 1*

Klik Pengurusan Stor, klik sub menu Mohon Stok

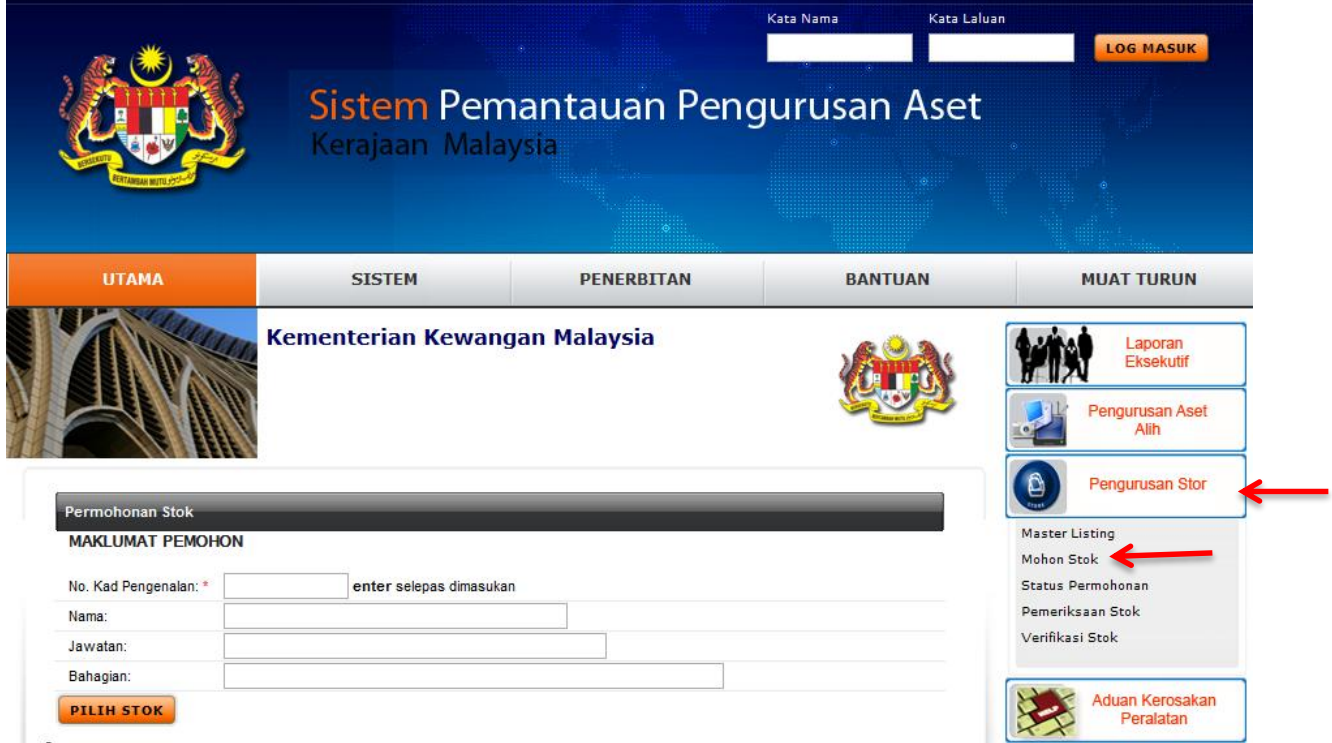

### *Langkah 2*

Masukkan No. Kad Pengenalan dan tekan butang **enter.** Paparan berikut akan dipaparkan.

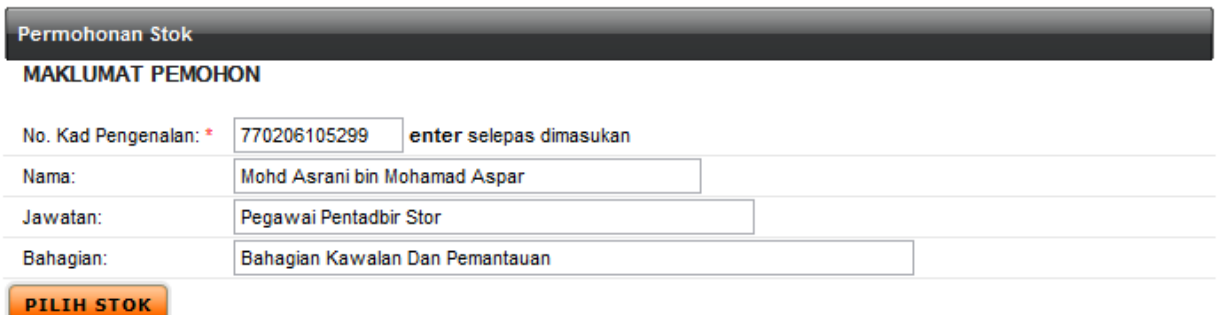

Klik butang **PILIH STOK**. Paparan berikut akan dipaparkan.

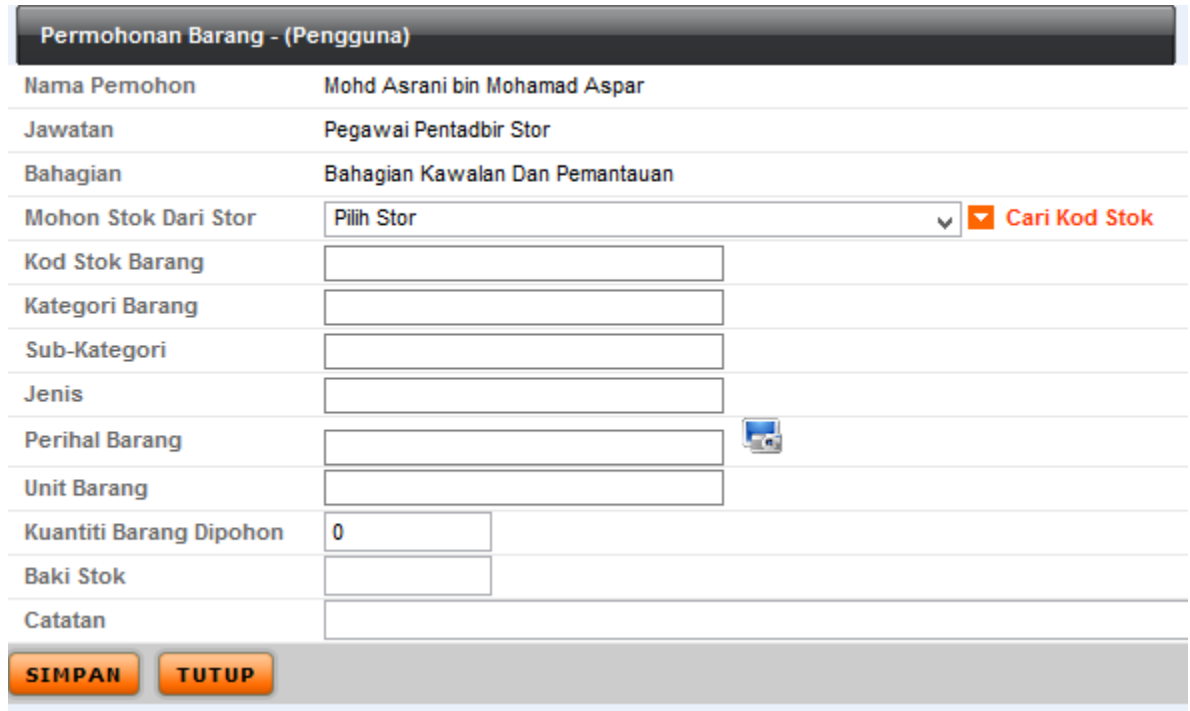

### *Langkah 4*

Pilih Stor pemohon dan klik butang **Y** Cari Kod Stok . Sistem akan memaparkan senarai Kad Stok yang aktif sahaja seperti berikut.

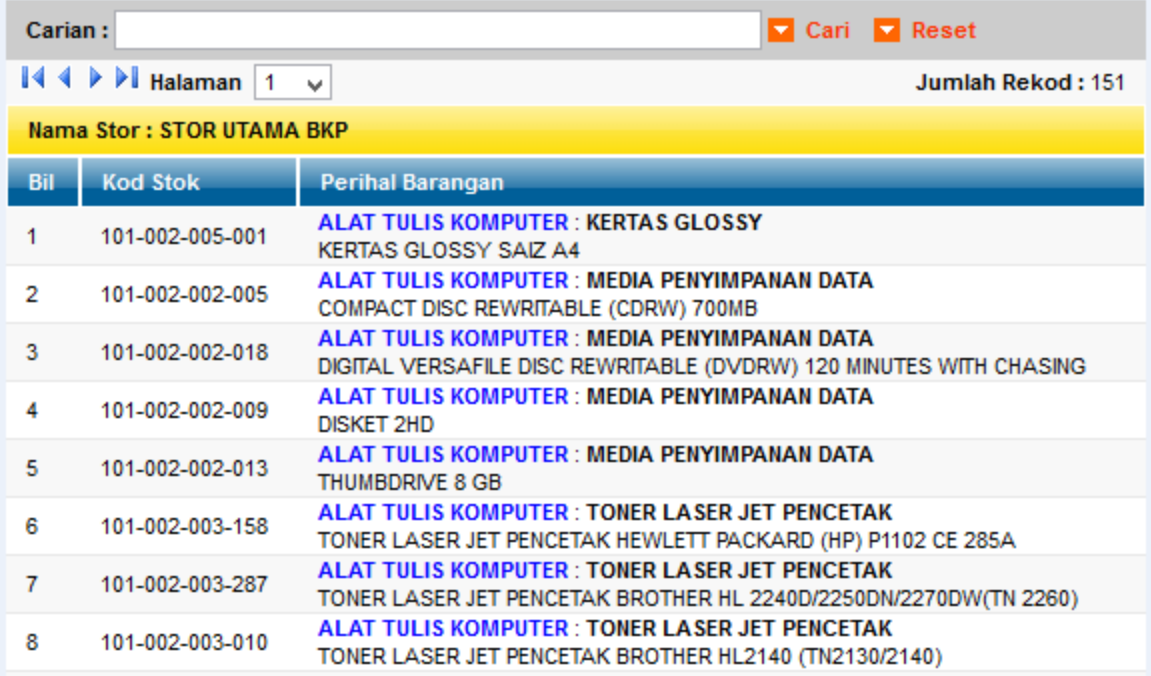

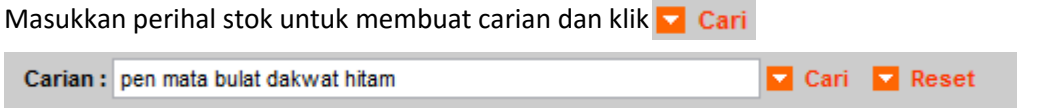

Paparan berikut akan dipaparkan.

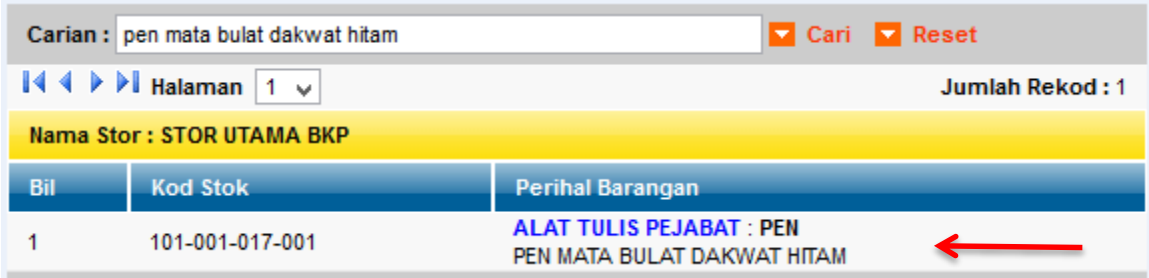

# *Langkah 6*

Klik pada stok yang dicari. Paparan berikut akan dipaparkan.

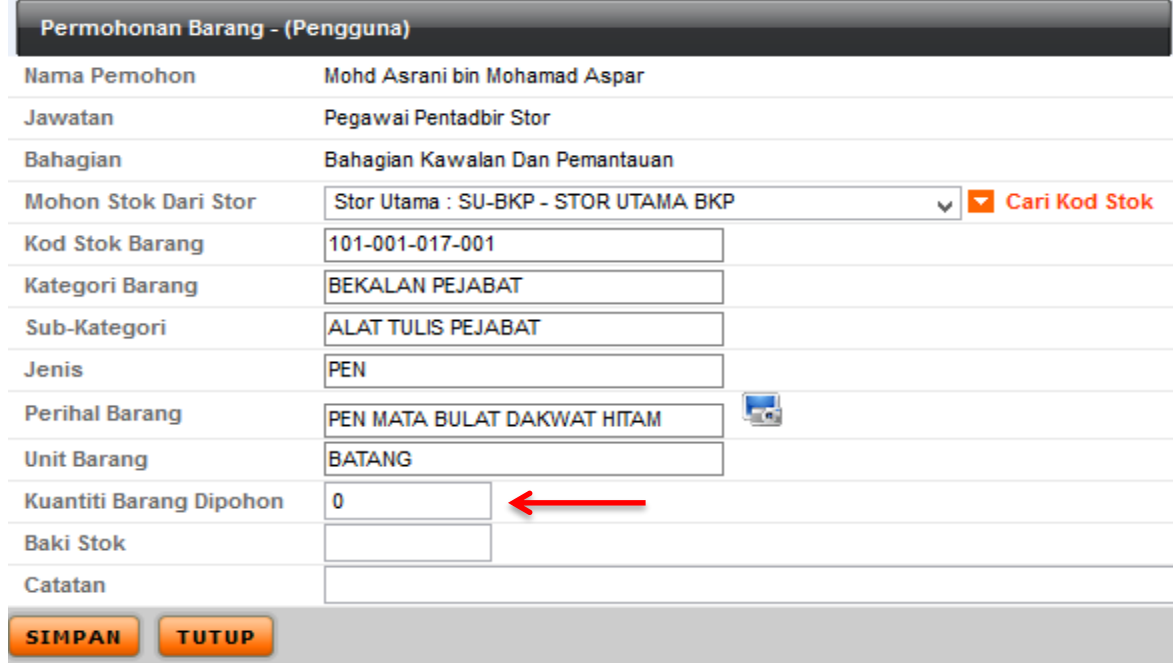

Nota:

Untuk memilih barang yang lain, ulang **langkah 4**.

Masukkan kuantiti barang dipohon. Kuantiti Barang Dipohon

 $\overline{2}$ 

Klik butang **sIMPAN**. Paparan berikut akan dipaparkan.

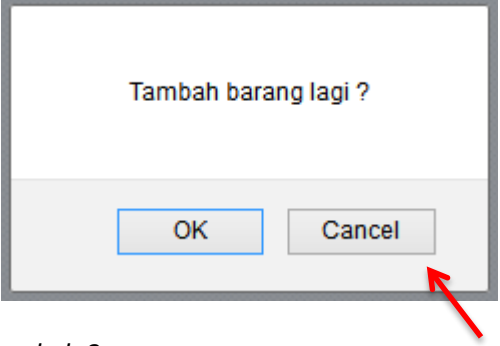

#### *Langkah 8*

Klik butang **ing ingkah 4.** jika ingin menambah permohonan barang. Ulangi **langkah 4**.

Klik butang  $\boxed{\text{Cancel}}$  jika tiada lagi penambahan permohonan. Paparan berikut akan dipaparkan.

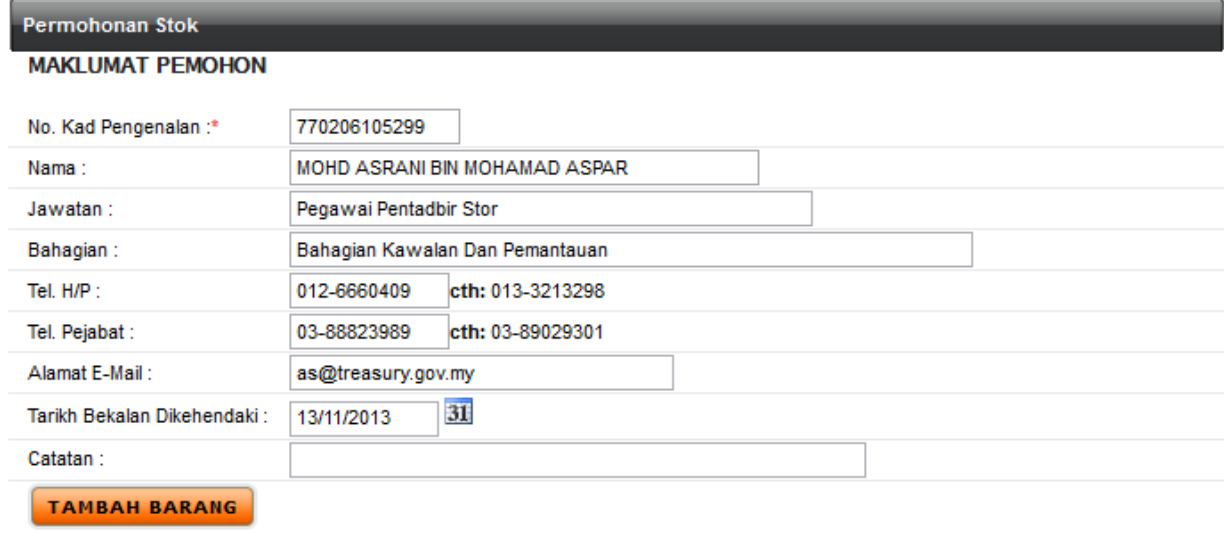

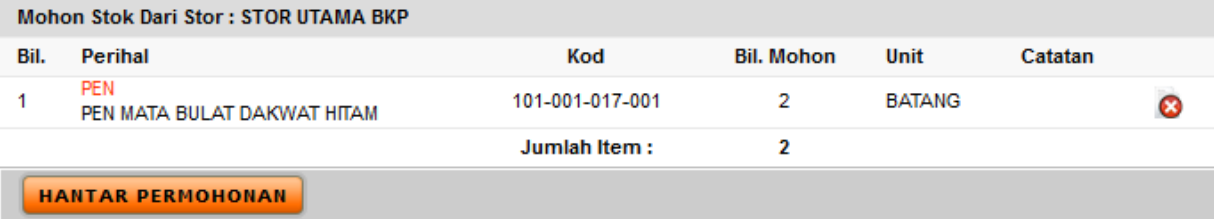

Klik butang **HANTAR PERMOHONAN**. Paparan berikut akan dipaparkan.

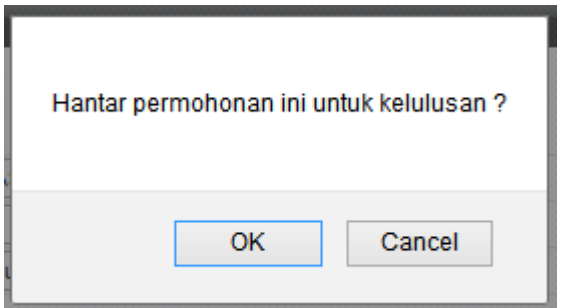

### *Langkah 10*

Klik butang  $\begin{array}{|c|c|c|c|c|} \hline \multicolumn{1}{|c|}{\text{K}} & \multicolumn{1}{|c|}{\text{Paparan berikut akan dipaparkan.}} \hline \end{array}$ 

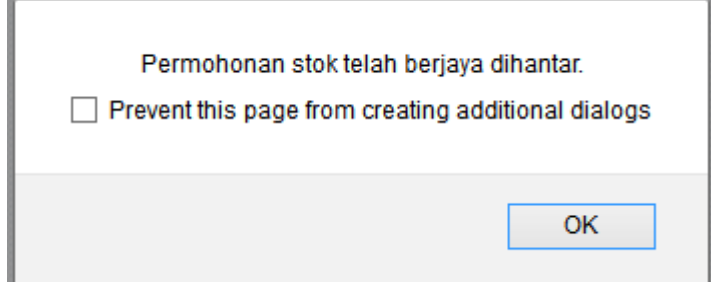

*Langkah 11* 

Klik butang  $\begin{array}{|c|c|} \hline \hline \hline \circ \kappa & \hline \hline \end{array}$ . Paparan berikut akan dipaparkan

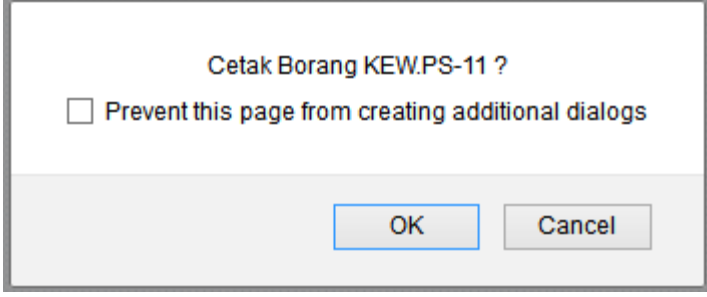

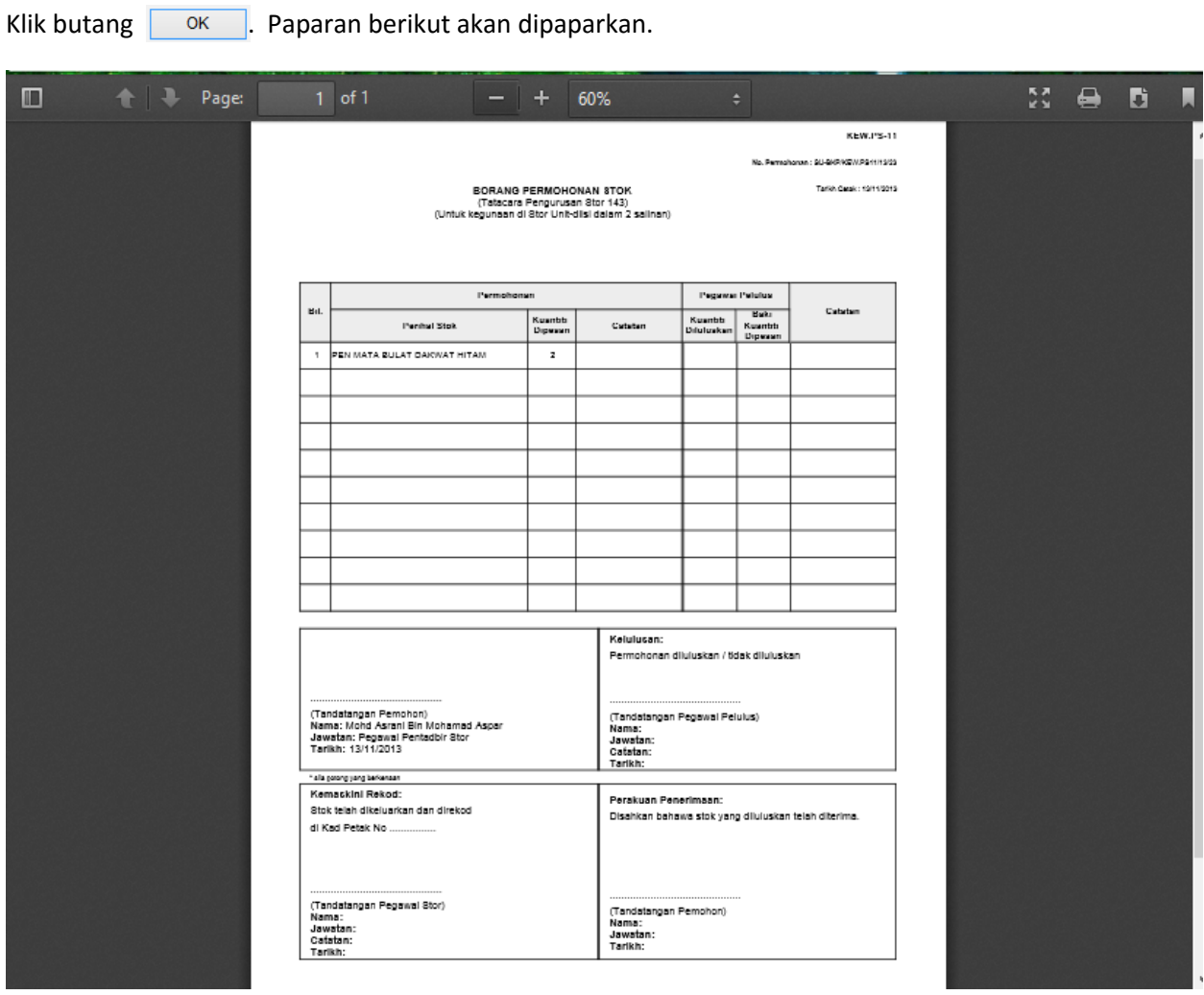

Permohonan permohonan stok telah dimajukan kepada Pegawai Stor melalui sistem. Sila berhubung dengan Pegawai Stor untuk mendapatkan stok.

*TAMAT*